## How to change the Inventory Count Forms

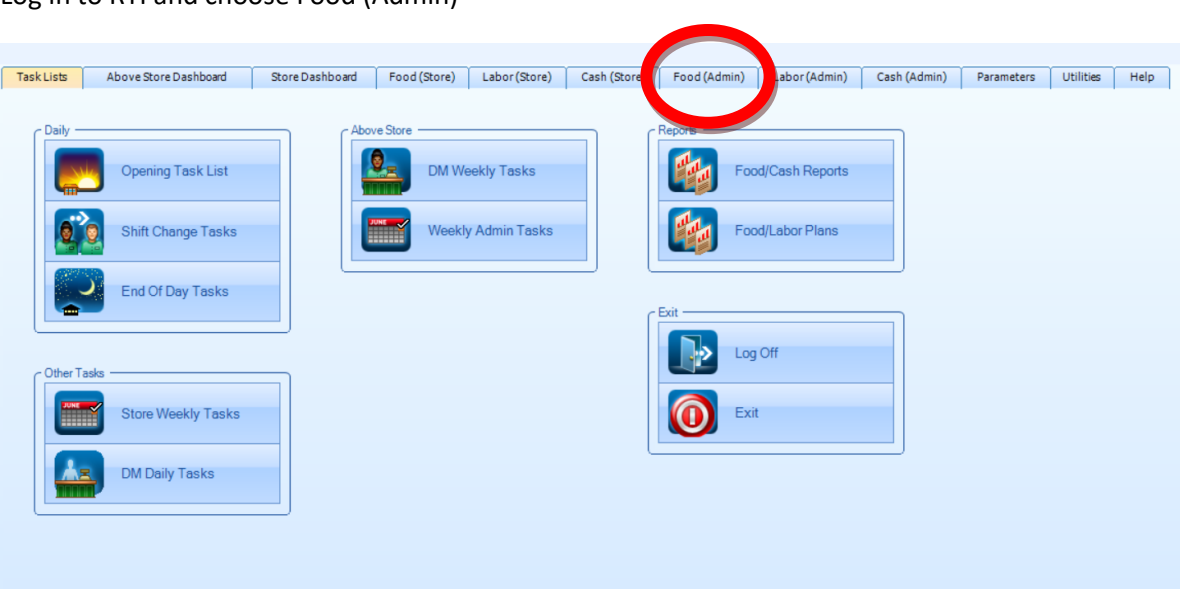

Log in to RTI and choose Food (Admin)

## Click on Change Count Form

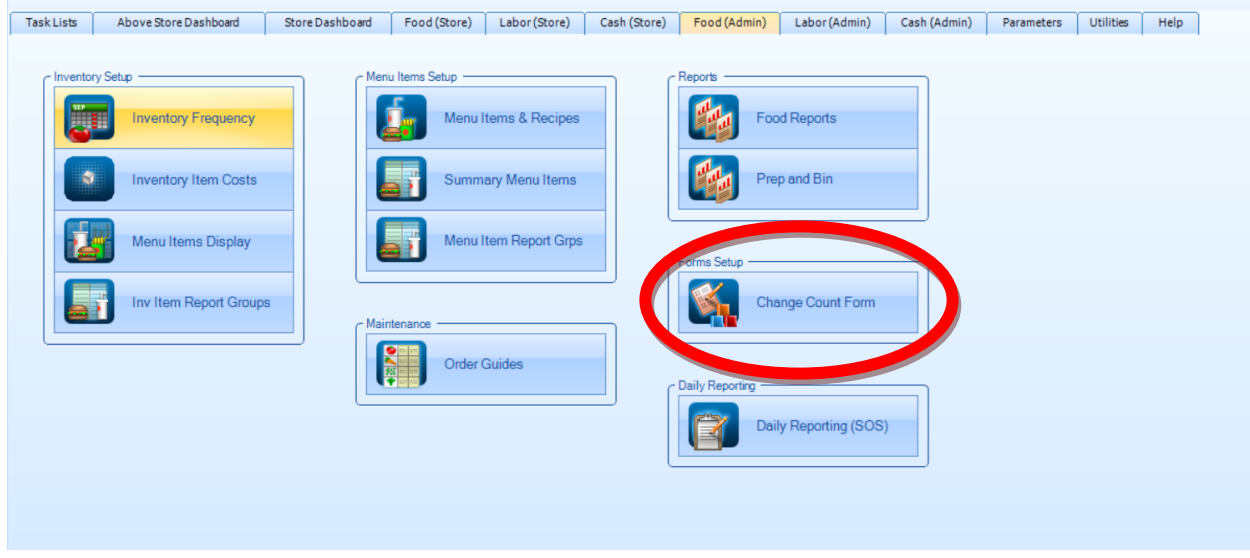

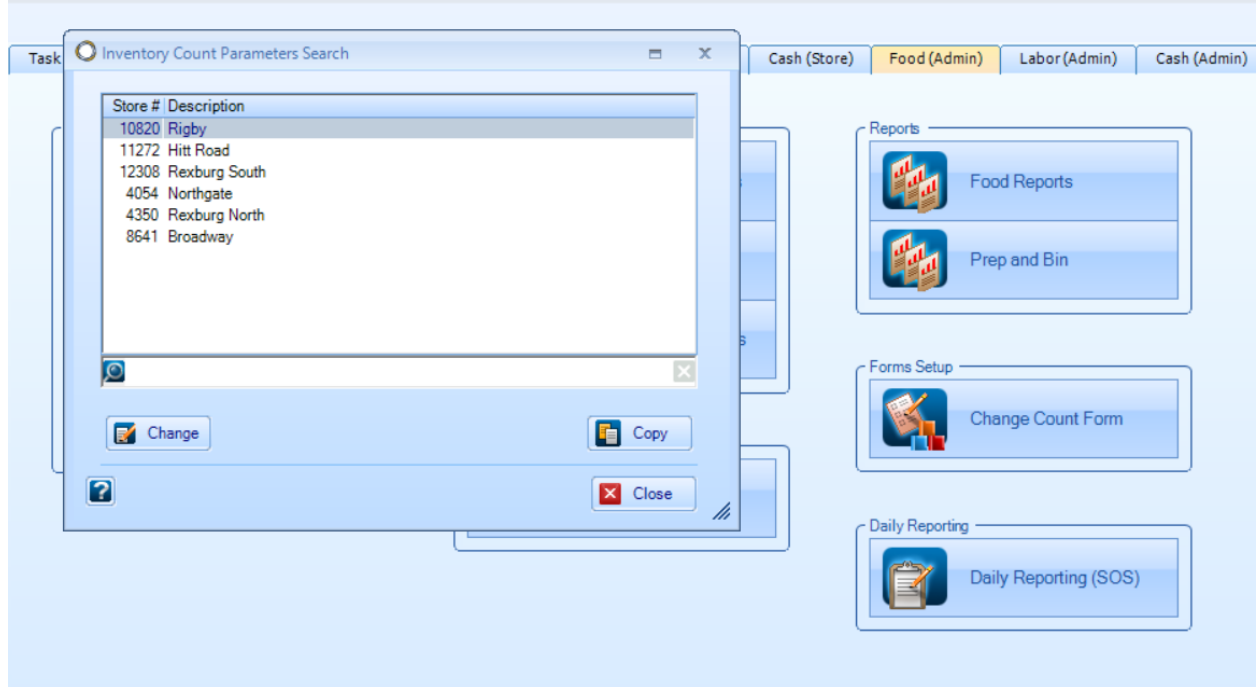

Choose your store location (may only have one to choose from), Double Click

Counted Items list alphabetical every item. You choose if you want that item to show up in cooler, dry storage, Freezer, paper or Supplies category. You also choose if you want cases, inners (sleeves, package etc.) or UOM (each) to show up on the count sheet.

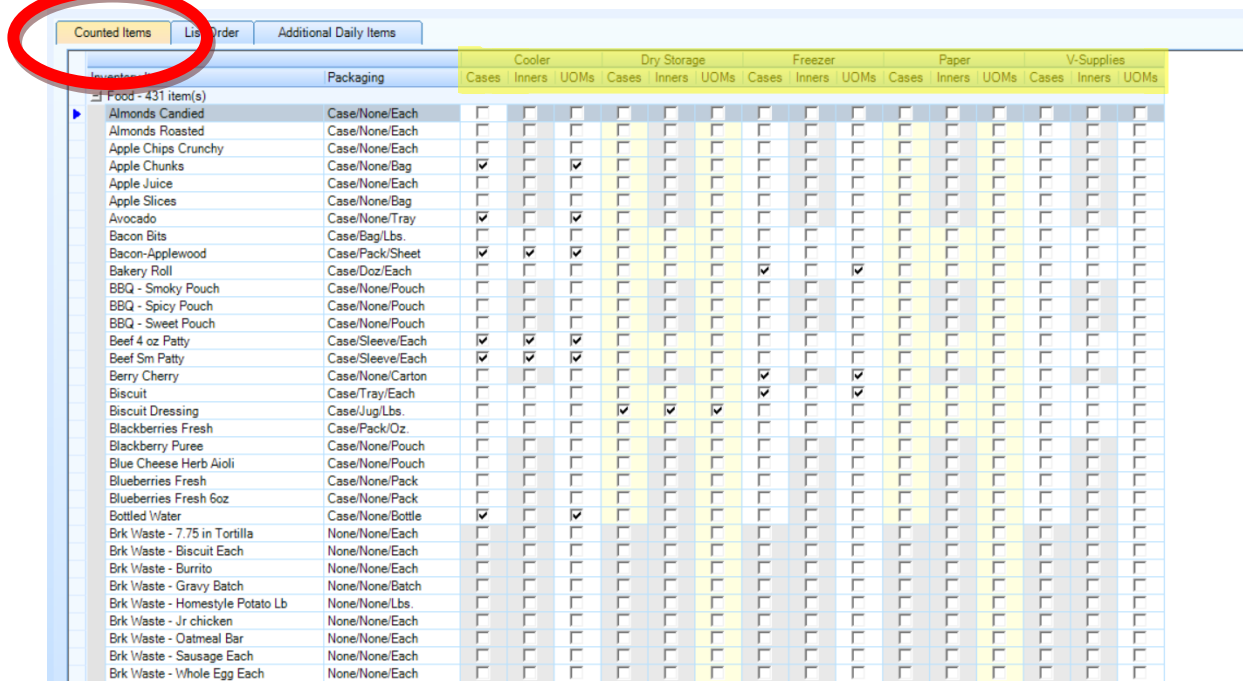

Click OK

List Order, allows you to move an item up or down on the list. So if you want all the cups at the top of the list, or all the cheeses together you can.

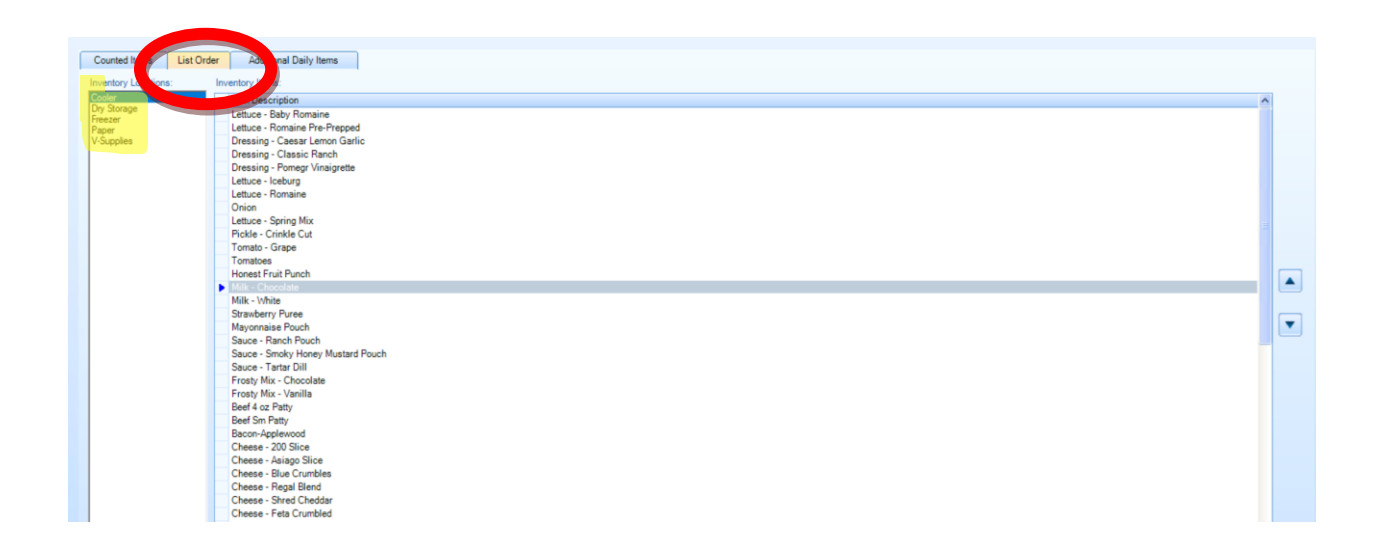

Additional Daily Items. If you do a daily count, there are pre-set items on that count, but if you want to add additional items to that list, you choose that item and move it over to the right with the arrows.

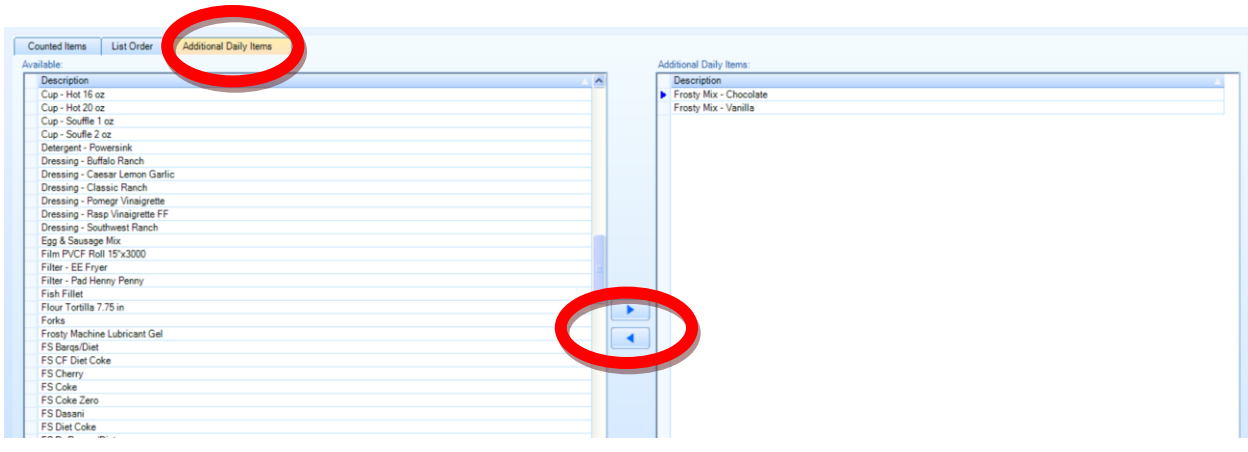

Click OK

BONUS Info - Inventory Frequency.

If you are missing an item on your weekly or monthly count. Click on Inventory Frequency

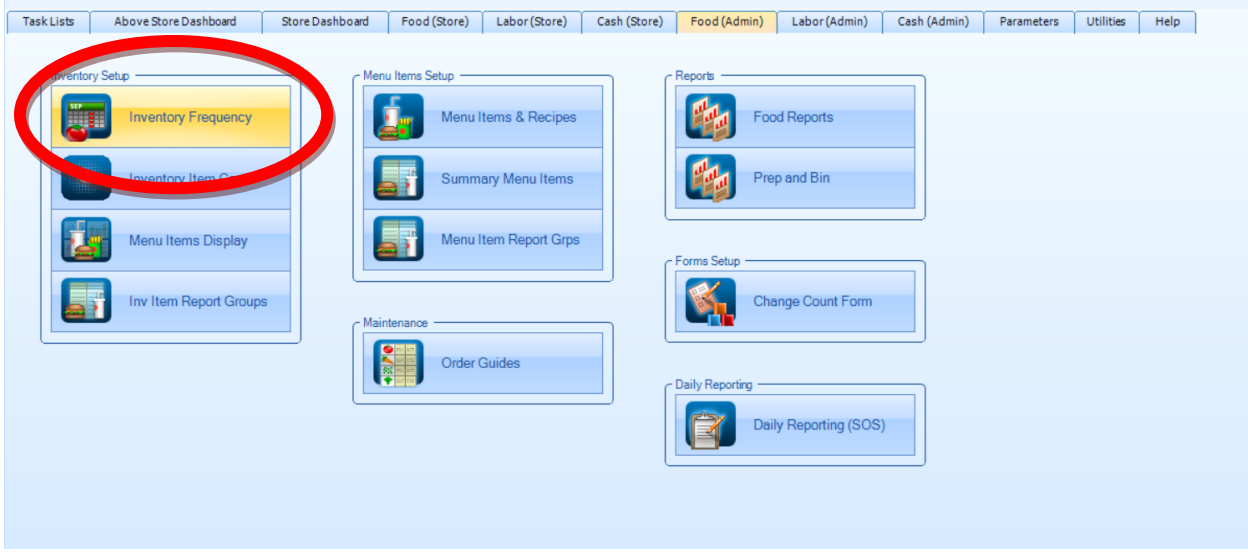

That brings up an item list which you can change to NEVER, WEEKLY or PERIOD

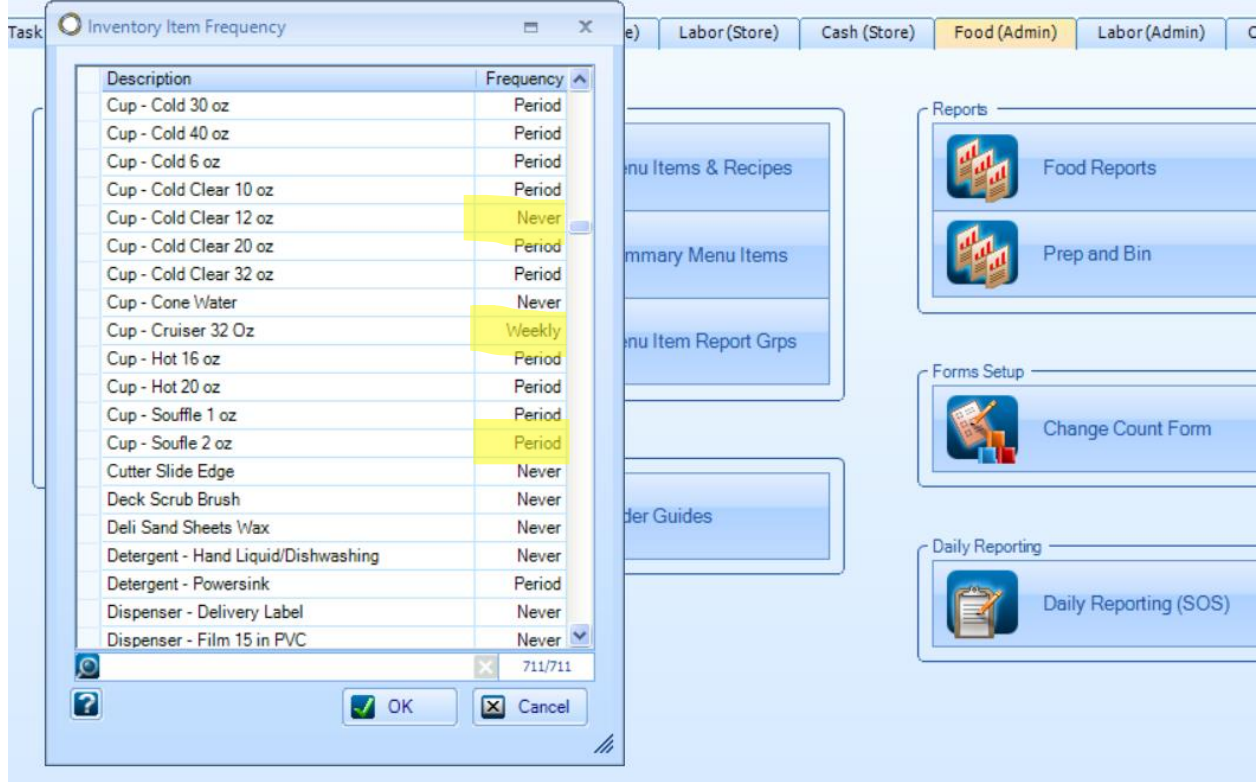

Click OK